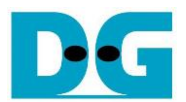

# **AES256SS IP Demo Instruction**

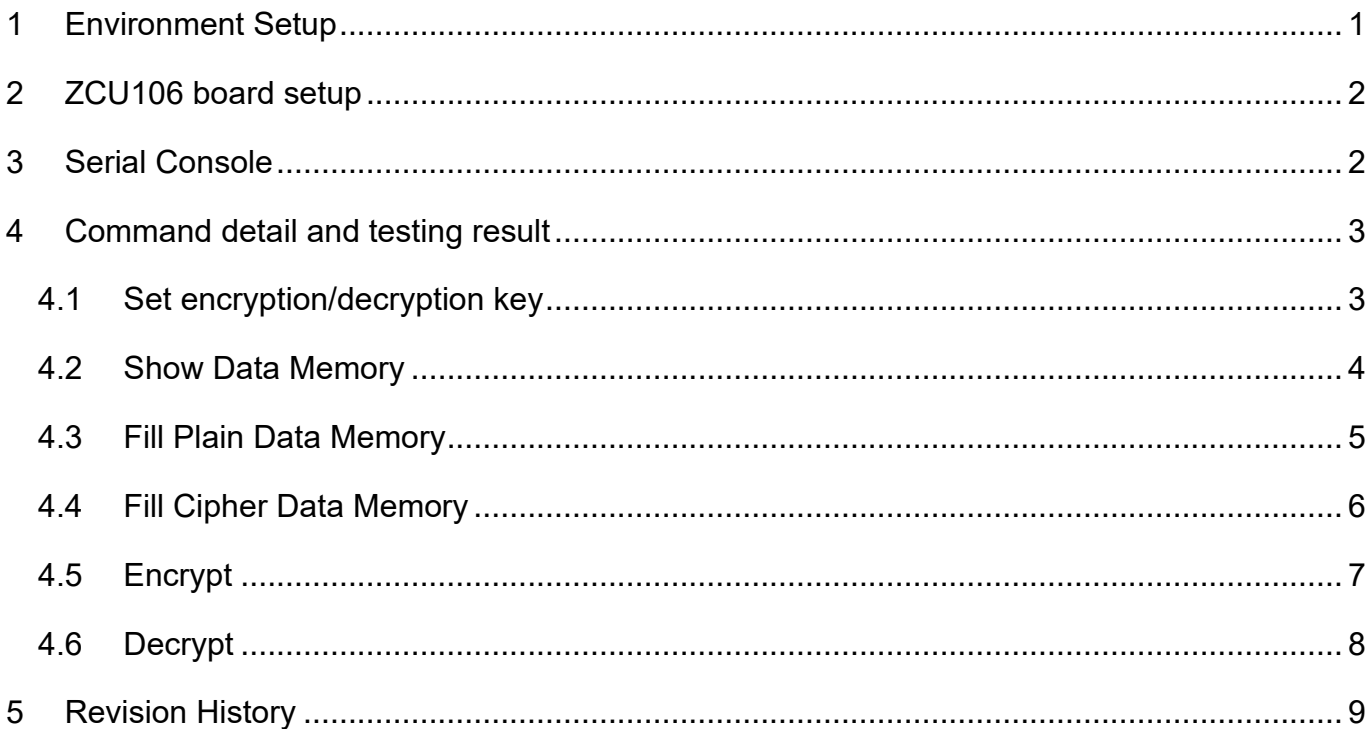

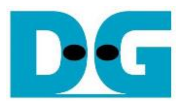

## AES256SS IP Demo Instruction

Rev1.02 2-Jun-2023

This document describes the instruction to demonstrate the operation of AES256SSIP on ZCU106 Evaluation Board. In the demonstration, AES256SSIP are used to encrypt and decrypt data between two memories in FPGA. User can fill memory with plain or cipher data patterns, set encryption/decryption key and control test operation via serial console.

### <span id="page-1-0"></span>**1 Environment Setup**

To operate AES256SSIP demo, please prepare following test environment.

- 1) FPGA development boards (ZCU106 board).
- 2) Test PC.
- 3) Micro USB cable for JTAG connection connecting between ZCU106 board and Test PC.
- 4) Micro USB cable for UART connection connecting between ZCU106 board and Test PC.
- 5) Vivado tool for programming FPGA installed on Test PC.
- 6) Serial console software such as TeraTerm installed on PC. The setting on the console is
- 7) Baudrate=115200, Data=8-bit, Non-parity and Stop=1.
- 8) Batch file named "AES256SSIPTest ZCU106.bat" (To download these files, please visit our web site at [www.design-gateway.com\)](http://www.design-gateway.com/)

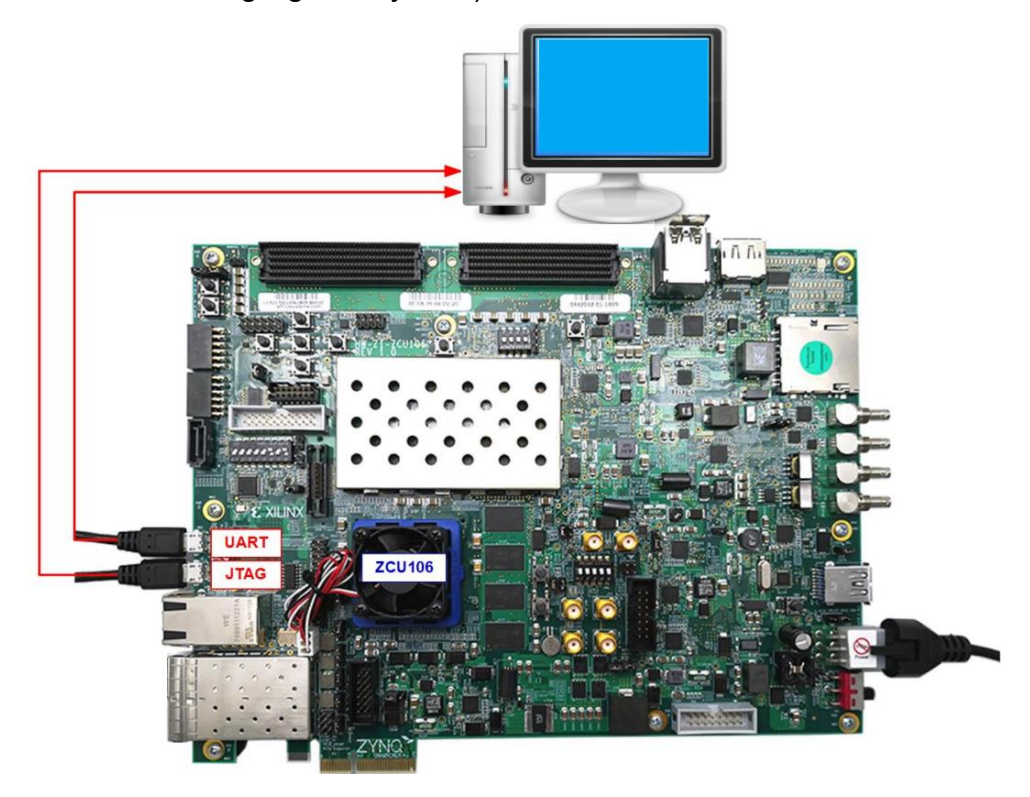

Figure 1-1 AES256SSIP demo environment on ZCU106 board

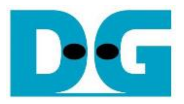

## <span id="page-2-0"></span>**2 ZCU106 board setup**

- 1) Make sure power switch is off and connect power supply to FPGA development board.
- 2) Connect two USB cables between FPGA board and PC via micro-USB ports.
- 3) Power on system.
- 4) Download configuration file and firmware to FPGA board by following step,
	- a) open Vivado TCL shell.
	- b) change current directory to download folder which includes demo configuration file.
	- c) Type "AES256SSIPTest\_ZCU106.bat", as shown in Figure 2-1.

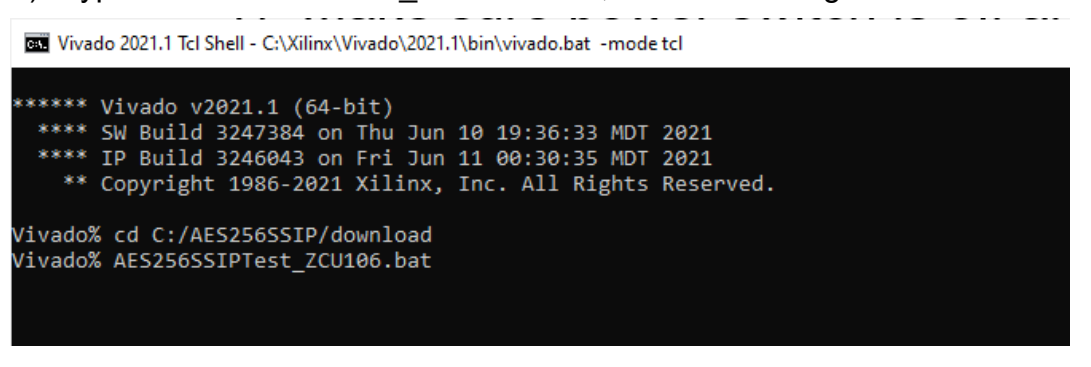

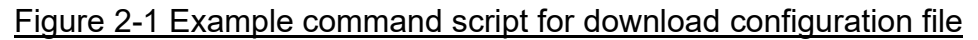

### <span id="page-2-1"></span>**3 Serial Console**

User can fill RAMs with plain or cipher data patterns, set encryption/decryption key and control test operation via serial console. When configuration is completed, AES256SSdemo command menu will be displayed as shown in [Figure 3-1.](#page-2-2) The detailed information of each menu is described in topic 4.

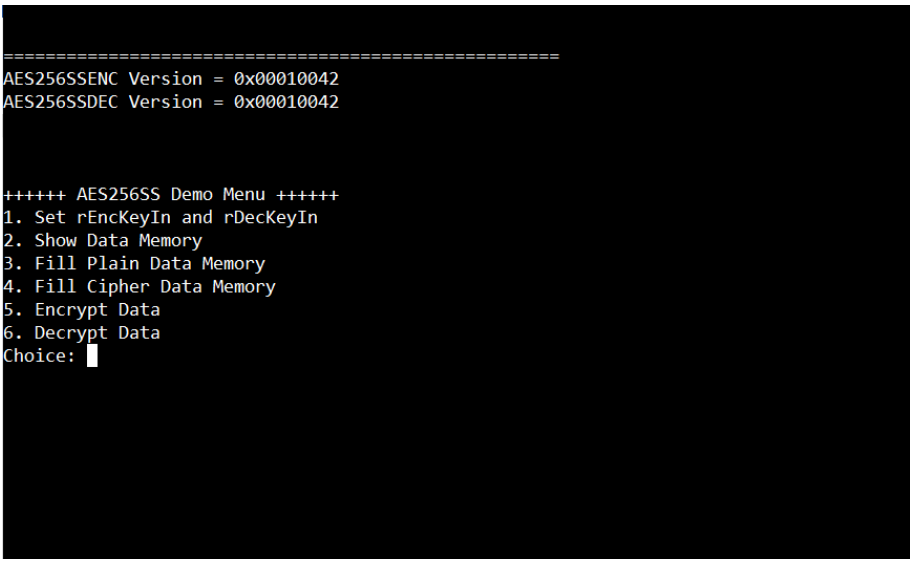

<span id="page-2-2"></span>Figure 3-1 Serial console

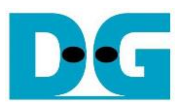

## <span id="page-3-0"></span>**4 Command detail and testing result**

#### <span id="page-3-1"></span>**4.1 Set encryption/decryption key**

Step to set encryption key and decryption key as follows

- a) Select "1. Set rEncKeyIn and rDecKeyIn".
- b) Current encryption key will be displayed on serial console as shown in [Figure 4-1.](#page-3-2)
- c) Set new encryption key: User is allowed to input new key in hex format or press "enter" to skip setting new key. Then the current encryption key is printed again.
- d) Current decryption key will be displayed on serial console.
- e) Set new decryption key: User is allowed to input new key in hex format or press "enter" to use rEncKeyIn as rDecKeyIn. Then the current decryption key is printed again.

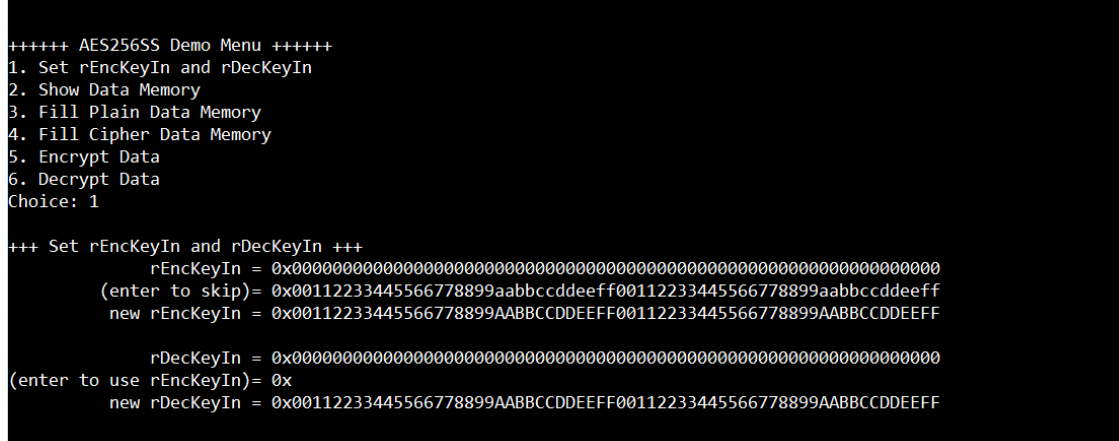

<span id="page-3-2"></span>Figure 4-1 Set rEncKeyIn and rDecKeyIn example

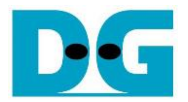

#### <span id="page-4-0"></span>**4.2 Show Data Memory**

To show data in memory, user can select "2. Show Data Memory" and input the desired number of 128-bit data to show. Both plain data and cipher data will be displayed in table-form as shown in [Figure 4-2.](#page-4-1) User can press "enter" key to skip putting the number of data, then serial console will display five rows of 128-bit plain data and 128-bit cipher data at address 0x0000- 0x004F.

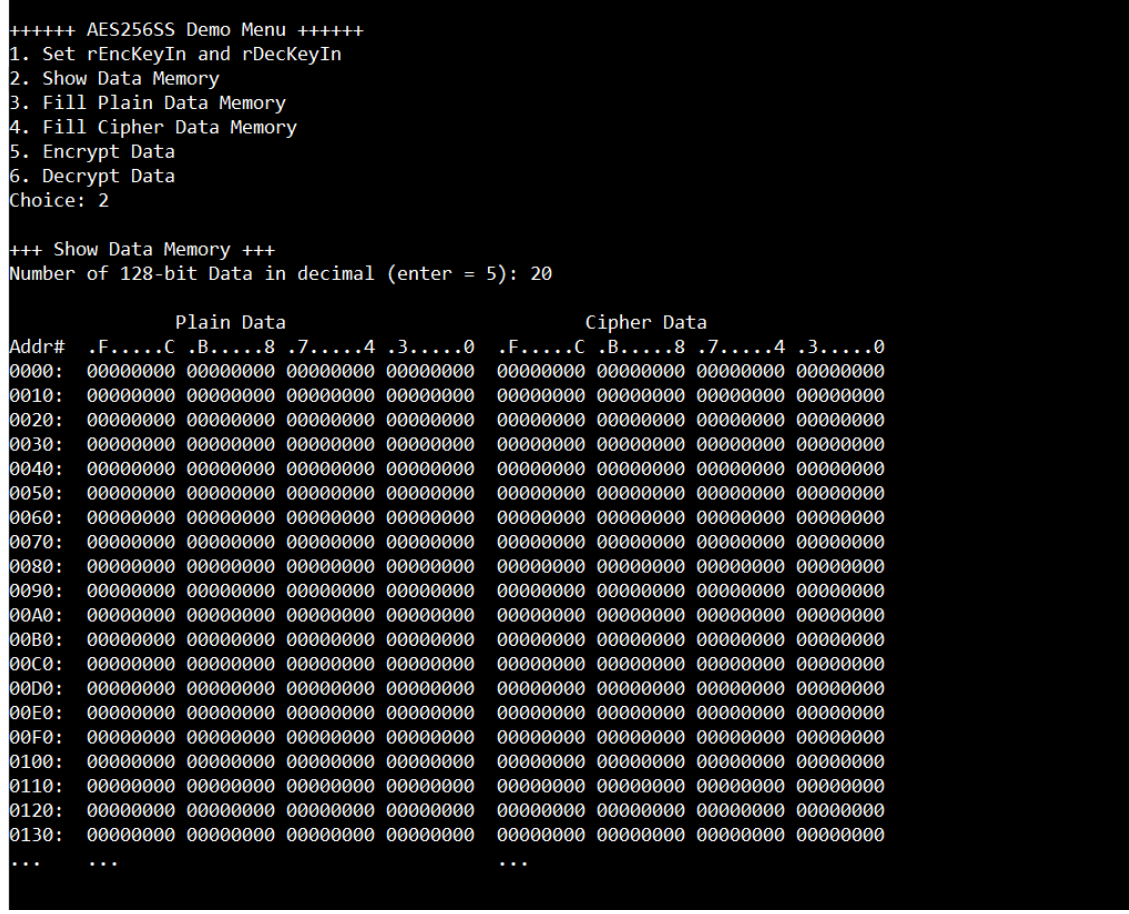

<span id="page-4-1"></span>Figure 4-2 Displayed Data example

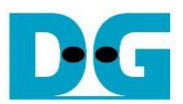

#### <span id="page-5-0"></span>**4.3 Fill Plain Data Memory**

Step to fill plain data in memory as follows

- a) Select "3. Fill Plain Data Memory".
- b) There are four pattern to fill memory.
	- a. zero pattern
	- b. 8-bit counter
	- c. 16-bit counter
	- d. 32-bit counter
- c) Whole plain data memory is filled with selected data pattern.

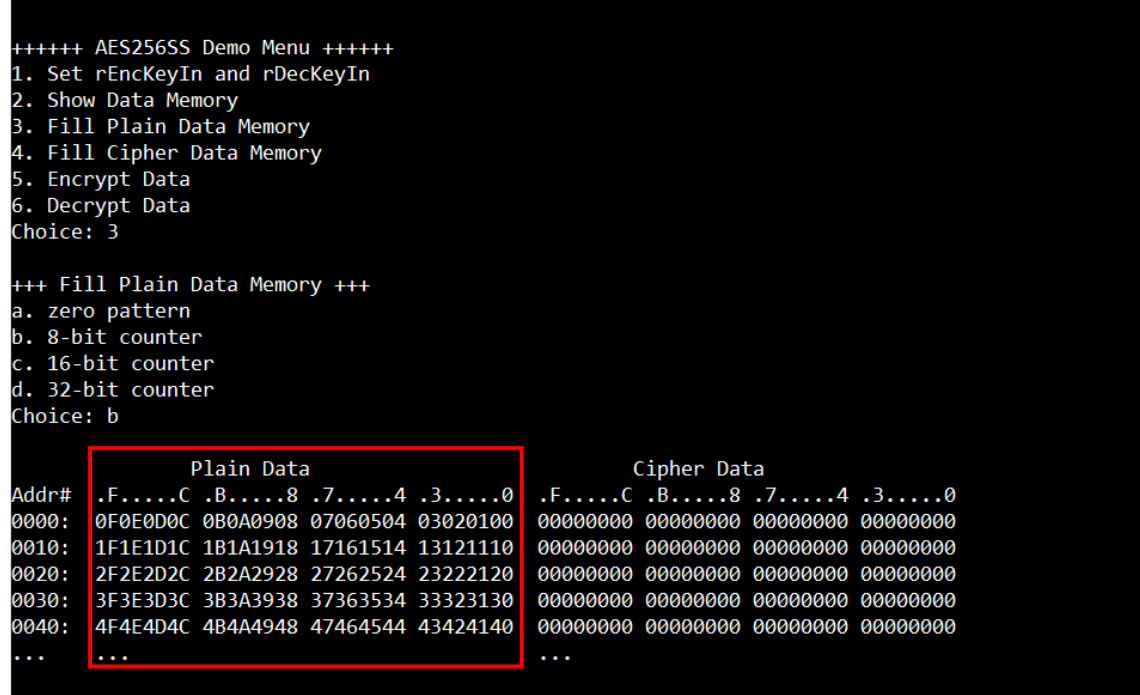

Figure 4-3 Displayed Data when select pattern

DE

AES256SSIP-instruction-xilinx-en.docx

#### <span id="page-6-0"></span>**4.4 Fill Cipher Data Memory**

Step to fill Cipher data in memory as follows

- a) Select "4. Fill Cipher Data Memory".
- b) There are four pattern to fill memory.
	- a. zero pattern
	- b. 8-bit counter
	- c. 16-bit counter
	- d. 32-bit counter
- c) Whole cipher data memory is filled with selected data pattern.

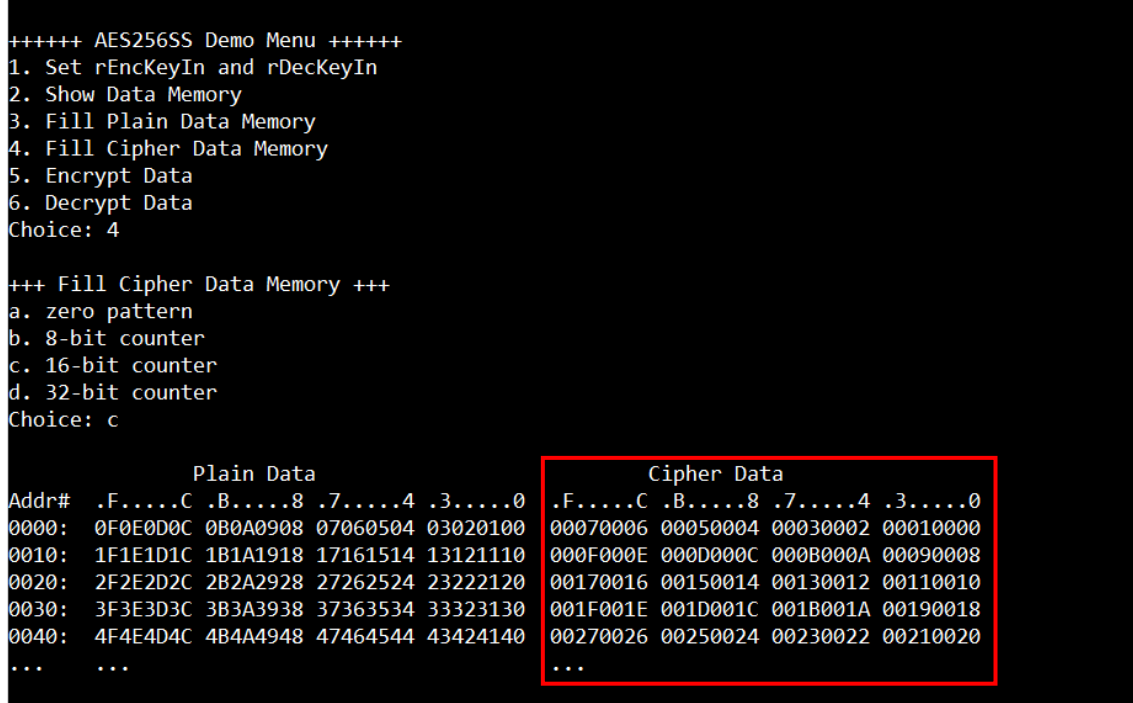

Figure 4-4 Displayed Data when select pattern

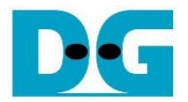

#### <span id="page-7-0"></span>**4.5 Encrypt**

Select "5. Encrypt" to encrypt plain data in memory. User can input the desired number of plain data to encrypt or press "enter" key to encrypt five 128-bit plain data. When the encryption process is finished, DpRam2 will be filled with cipher data from AES256SSENC.

In this example, Number of 128-bit Plain Data was '5' (default value). When AES256SSENC finished encryption process, five rows of plain data and cipher data were displayed on serial console as shown in [Figure 4-5.](#page-7-1)

|                | ++++++ AES256SS Demo Menu ++++++<br>1. Set rEncKeyIn and rDecKeyIn              |                                                                                                    |
|----------------|---------------------------------------------------------------------------------|----------------------------------------------------------------------------------------------------|
|                | 2. Show Data Memory<br>3. Fill Plain Data Memory                                |                                                                                                    |
|                | Fill Cipher Data Memory                                                         |                                                                                                    |
|                | 5. Encrypt Data                                                                 |                                                                                                    |
|                | 6. Decrypt Data                                                                 |                                                                                                    |
| Choice: 5      |                                                                                 |                                                                                                    |
|                |                                                                                 |                                                                                                    |
|                | +++ Encrypt +++<br>Number of 128-bit Data in decimal (enter = 5):<br>Plain Data |                                                                                                    |
|                |                                                                                 | Cipher Data                                                                                                |
| Addr#<br>0000: | <u> FC.B8.74.30</u><br>0F0E0D0C 0B0A0908 07060504 03020100                      | $F_{1}, F_{2}, \ldots, C, B, \ldots, 8, J, \ldots, 4, 3, \ldots, 0$<br>0BBA89F0 DCAE168A AFECD764 A225AE59 |
| 0010:          | 1F1E1D1C 1B1A1918 17161514 13121110                                             | 22588148 85F97E0E 539CC061 3346D8F4                                                                        |
| 0020:          | 2F2E2D2C 2B2A2928 27262524 23222120                                             | E9C22525 90A0049E 8DFB21F9 83DFA464                                                                        |
| 0030:          | 3F3E3D3C 3B3A3938 37363534 33323130                                             | D0697778 3D8BEAE9 191AD8B6 8043082B                                                                        |
| 0040:          | 4F4E4D4C 4B4A4948 47464544 43424140                                             | E156BF4B 26D865EC 6CBFFD4E EC10F657                                                                        |

<span id="page-7-1"></span>Figure 4-5 Serial console after finished encryption process

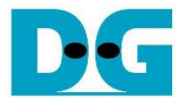

#### <span id="page-8-0"></span>**4.6 Decrypt**

Select "6. Decrypt" to decrypt cipher data in memory. User can input the desired number of cipher data to decrypt or press "enter" key to decrypt five 128-bit Cipher data. When the decryption process is finished, DpRam1 will be filled with plain data from AES256SSDEC.

In this example, Number of 128-bit Cipher Data was '5' (default value). When AES256SSDEC finished decryption process, five rows of plain data and cipher data were displayed on serial console as shown in [Figure 4-6.](#page-8-1)

|                           | 1. Set rEncKeyIn and rDecKeyIn<br>2. Show Data Memory |                                     |
|---------------------------|-------------------------------------------------------|-------------------------------------|
|                           | 3. Fill Plain Data Memory<br>Fill Cipher Data Memory  |                                     |
|                           | 5. Encrypt Data                                       |                                     |
|                           | 6. Decrypt Data                                       |                                     |
| Choice: 6                 |                                                       |                                     |
|                           |                                                       |                                     |
|                           |                                                       |                                     |
|                           | +++ Decrypt +++                                       |                                     |
|                           | Number of 128-bit Data in decimal (enter = 5):        |                                     |
|                           | Plain Data                                            | Cipher Data                         |
|                           | $\cdot$ .FC. B8. 74. 30                               | .FC .B8 .74 .30                     |
|                           | 0F0E0D0C 0B0A0908 07060504 03020100                   | 0BBA89F0 DCAE168A AFECD764 A225AE59 |
| Addr#  <br>0000:<br>0010: | 1F1E1D1C 1B1A1918 17161514 13121110                   | 22588148 85F97E0E 539CC061 3346D8F4 |
| 0020:                     | 2F2E2D2C 2B2A2928 27262524 23222120                   | E9C22525 90A0049E 8DFB21F9 83DFA464 |
|                           | 3F3E3D3C 3B3A3938 37363534 33323130                   | D0697778 3D8BEAE9 191AD8B6 8043082B |
| 0030:<br>0040:            | 4F4E4D4C 4B4A4948 47464544 43424140                   | E156BF4B 26D865EC 6CBFFD4E EC10F657 |

<span id="page-8-1"></span>Figure 4-6 Serial console after finished decryption process

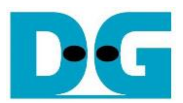

## <span id="page-9-0"></span>**5 Revision History**

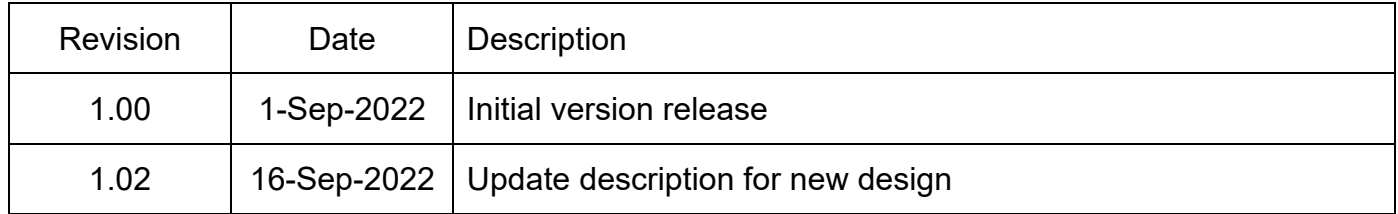